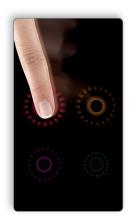

backup PIM. 6 times, you'll be required to enter your Note: If you enter your knock Code incorrectly Code anywhere on the screen. When the screen is dark, enter your Knock

screen notifications. up a Knock Code, backup PIN, and lock © Follow the on-screen prompts to set

> Knock Code > Next. settings > Select screen lock > hold 🔲 and tap Lock screen ① From the home screen, press and dnjəs

keeping your phone secure. Get direct access to the home screen while

Feature: Knock Code<sup>TM</sup>

# Find More Information

# Manage Your Account with My AT&T

On your phone: Apps > MyATT

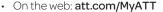

- -Check your balance
- -Pay your bill
- -Track your usage
- -Change your plan
- Shop for equipment, accessories, and new services
- -Make a store appointment
- Note: You can also suspend service if your phone is stolen.

#### Need More Help?

On your phone: Apps >

**Device Help** 

On the web: att.com/DeviceHowTo

#### Give us a call

- 800-331-0500
- 611 from any AT&T wireless phone

### Accessories

- att.com/WirelessAccessories
- Visit your AT&T store

Contains Li-Ion battery - recycle or dispose of properly. LG, LG Life's Good, and the LG logo are registered trademarks of LG Corp. Escape2 is a trademark of LG Electronics, Inc. @ 2015 AT&T Intellectual Property. All rights reserved. AT&T, the AT&T logo and all other AT&T marks contained herein are trademarks of AT&T Intellectual Property. All other marks contained herein are the property of their respective owners.

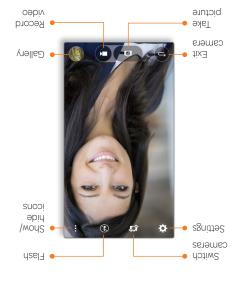

camera will automatically take a picture. viewfinder and then make a fist. The (a) Hold up your hand in front of the

.**©**) deT ③

(1) From the home screen, tap (2) hand motion. camera to take a selfie with a simple Use Gesture Shot on the front-facing

Feature: Gesture Shot

## Quick Start

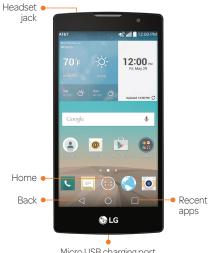

Micro USB charging port

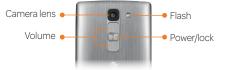

Need more help? Go to Apps > Device Help.

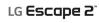

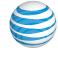

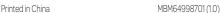

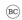

## Feature: Quick Glance View

When the phone screen is off, you can see the status bar, time, date, and other notifications by dragging your finger down on the screen.

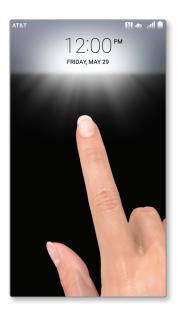

## Tip: Optimize Battery Life

Usage Manager gives you a quick, easy way to see and manage your battery, running apps, and data. It can help you improve device performance and battery life.

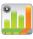

From the home screen, tap Apps > Usage Manager.

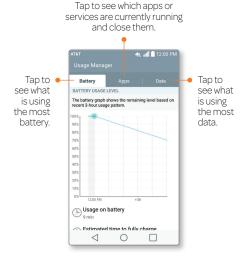

Note: Adjusting screen brightness impacts battery life.

# **Tip: Checking Connections**

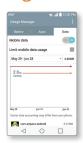

## Having trouble connecting to the Internet? Try these steps:

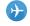

1. Make sure Airplane Mode is Off. Airplane mode suspends wireless transmission. Swipe down on the Notifications bar and tap Airplane mode.

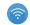

2. Make sure Wi-Fi® is turned on. Wi-Fi can provide additional data coverage. Swipe down on the Notifications bar and tap Wi-Fi.

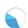

3. Make sure Mobile Data is turned on. Mobile Data enables 4G LTE service. Tap Apps > Usage Manager > Data and make sure Mobile Data is set to On.

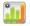

4. Did you set data limits and exceed them? Device data limits is an optional setting. Tap Apps > Usage Manager > Data and make sure the box next to Limit mobile data usage is not checked.

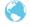

Recheck your connection. Open the browser and go to a website to test if your data connection is working.

#### LTE is a trademark of ETSI. 4G LTE not available everywhere.

## **AT&T Services**

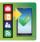

### AT&T Ready2Go: Set up your email, social

networking, Wi-Fi and more.

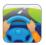

# AT&T DriveMode®:

Stay safe while driving. Stops incoming calls and text.

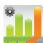

### Usage Manager:

Manage your battery, running apps, and data.

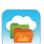

### AT&T Locker™:

Safely store and share all your photos, videos, and documents.

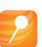

#### AT&T Mobile Locate:

Back up contacts and media, locate a lost device, and get device support.

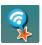

### AT&T Smart Wi-Fi:

Maximize your battery performance and data plan, simplify access to AT&T Hot Spots and Wi-Fi networks, automate your Wi-Fi connections, and track your data usage.

Data rates and separate subscription rates may apply.